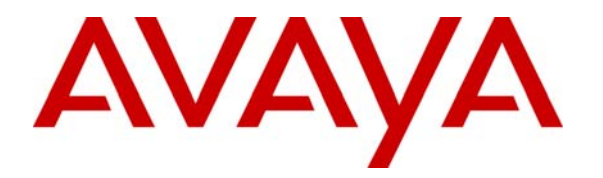

**Avaya Solution & Interoperability Test Lab** 

# **Sample Configuration for Microsoft Firewall and McAfee Desktop Firewall 8.5 to Support Avaya IP Softphone – Issue 1.0**

#### **Abstract**

These Application Notes describe the steps for configuring Microsoft Firewall and McAfee Desktop Firewall to interoperate with Avaya IP Softphone.

# **1. Introduction**

These Application Notes describe a solution for configuring both Microsoft Firewall and McAfee Desktop Firewall to interoperate with Avaya IP Softphone. By default, both the Microsoft Firewall and the McAfee Desktop Firewall are enabled to automatically prompt the user to either Unblock/Allow or Block/Deny the necessary services needed for Avaya IP Softphone. Once the user selects to Unblock/Allow the needed service for Avaya IP Softphone, both firewalls will automatically configure the appropriate firewall policy to permit the operation of Avaya IP Softphone. Where applicable, these Application Notes will highlight areas where optimization can be made in either firewall policies for better intrusion prevention.

# **2. Configuration**

**Figure 1** illustrates the configuration used in these Application Notes. All IP addresses are statically administered. The Avaya IP Telephone and Avaya IP Softphones are registered with Avaya Communication Manager shown in **Figure 1**. All telephone extensions belong to ipnetwork-region 1 in Avaya Communication Manager. Avaya IP Softphone version R5 and R6 are individually verified using the same sample network.

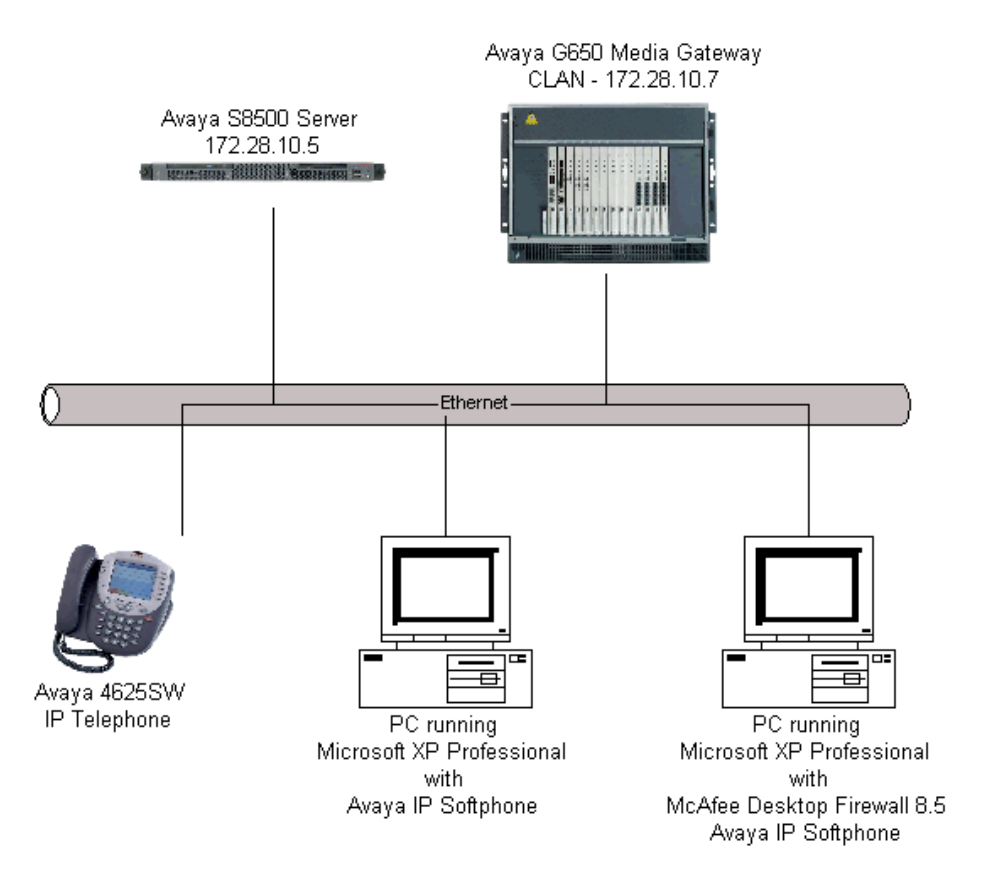

**Figure 1: Sample Network Configuration** 

# **3. Equipment and Software Validated**

The following equipment and software/firmware were used for the sample configuration:

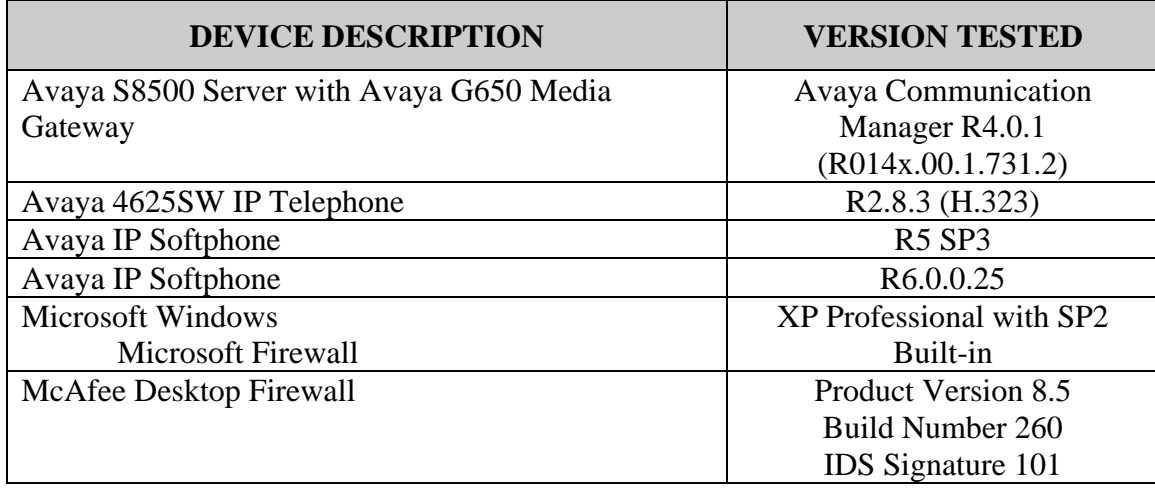

## **4. Configure McAfee Desktop Firewall**

This section describes the configuration for the McAfee Desktop Firewall in **Figure 1**. The configuration shown in this section assumes that McAfee Desktop Firewall is in the default initial configuration. The auto configuration mechanism of McAfee Desktop Firewall is used to create the initial policies and then manually edited to optimize security.

1. Initiate McAfee Desktop Firewall via **Start**  $\rightarrow$  **Program**  $\rightarrow$  **McAfee Desktop Firewall** → McAfee Desktop Firewall, and verify that the McAfee Desktop Firewall is enabled (default).

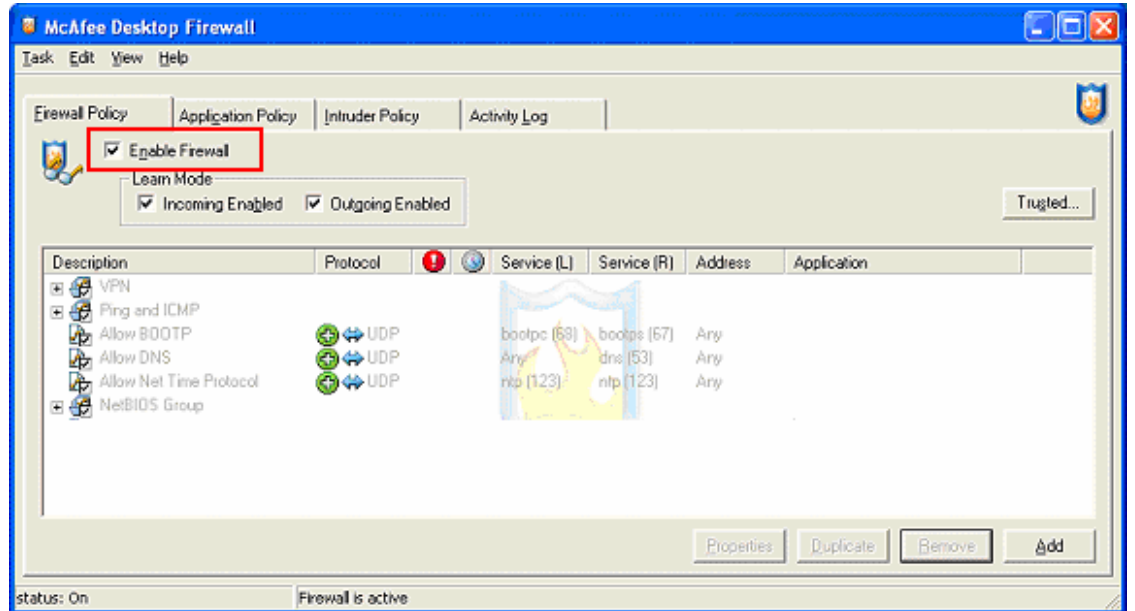

2. Initiate Avaya IP Softphone via Start  $\rightarrow$  Programs  $\rightarrow$  Avaya IP Softphone  $\rightarrow$  Avaya **IP Softphone**. This will cause the following three pop-up windows to appear. Click **Allow** on each of the pop-up Window.

Note: If this is the first time Avaya IP Softphone being initiated, there are parameters such as Extension, Password, Call Server Address, etc. that must be entered (not shown). Please refer to reference [1] and [4] for additional information.

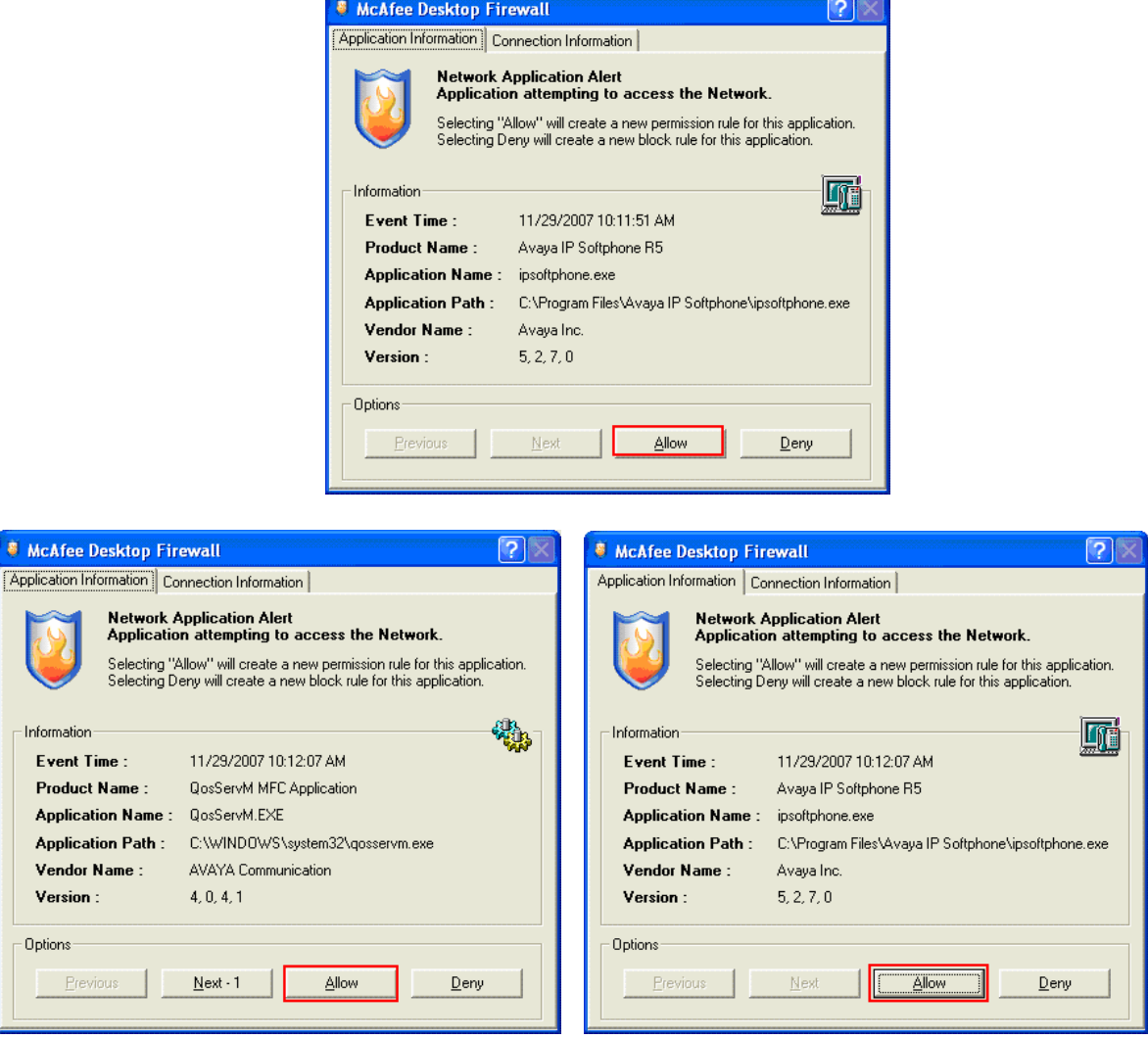

3. Three additional policies should now appear under the Firewall Policy tab in the McAfee Desktop Firewall. At this point, Avaya IP Softphone will be able to register with Avaya Communication Manager and will be able to function fully.

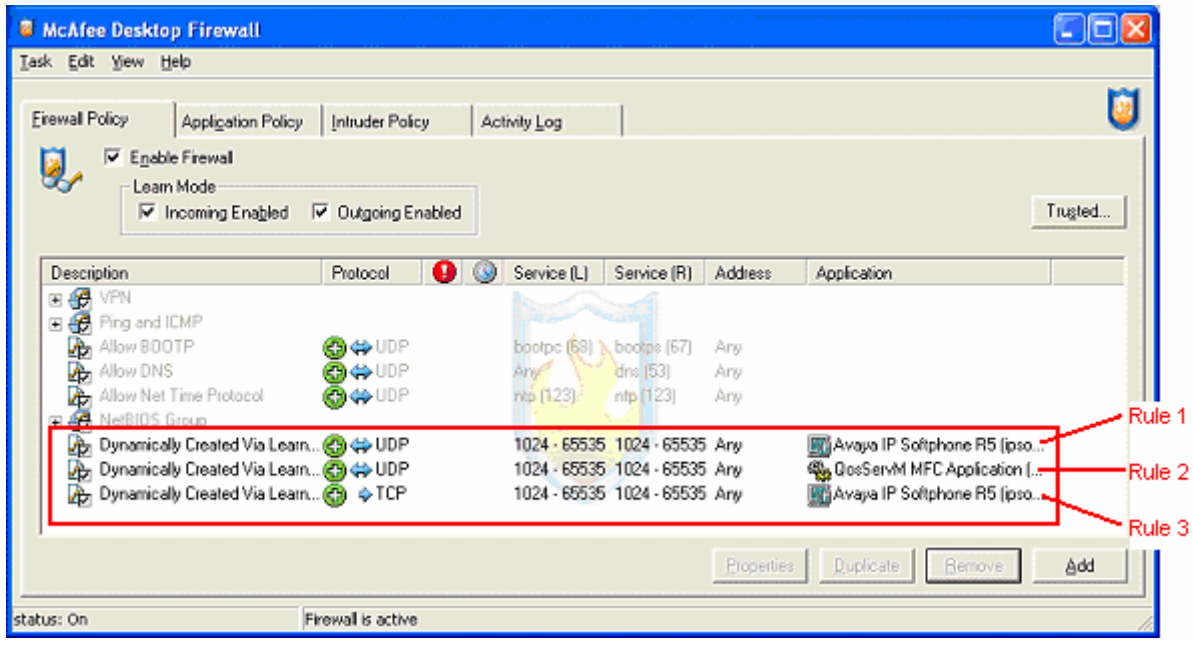

4. Double click on the newly defined firewall Rule 1 in **Step 3** to display the Firewall Rule pop-up window. Change the **Local Service** and **Remote Service** port range to fall within the values set in the ip-network-region form in Avaya Communication Manager shown in **Section 6**, **Step 1**. The sample configuration uses port range of 2048 to 3229. (This step is to close down un-used ports, and is optional.)

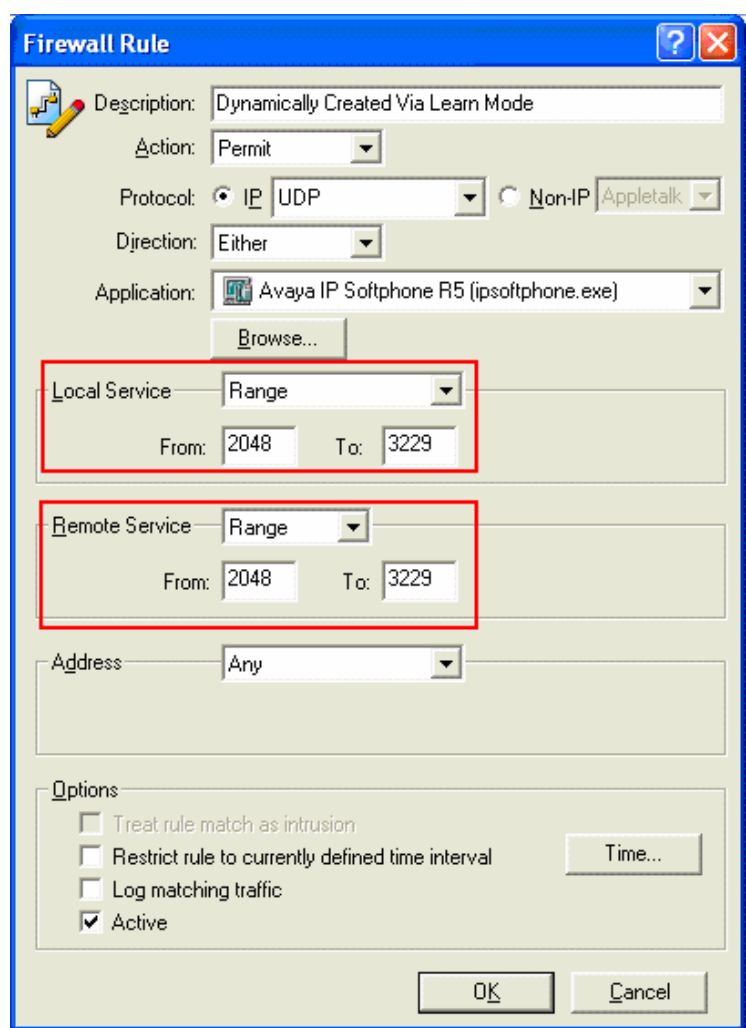

5. Double click on the newly defined firewall Rule 3 in **Step 3** to display the Firewall Rule pop-up window. Change the Remote Service field to **Single** for the value of **1720** port, and Address to **Single** with IP address of the CLAN, **172.28.10.7**. (This step is to close down un-used ports and IP addresses, and is optional.)

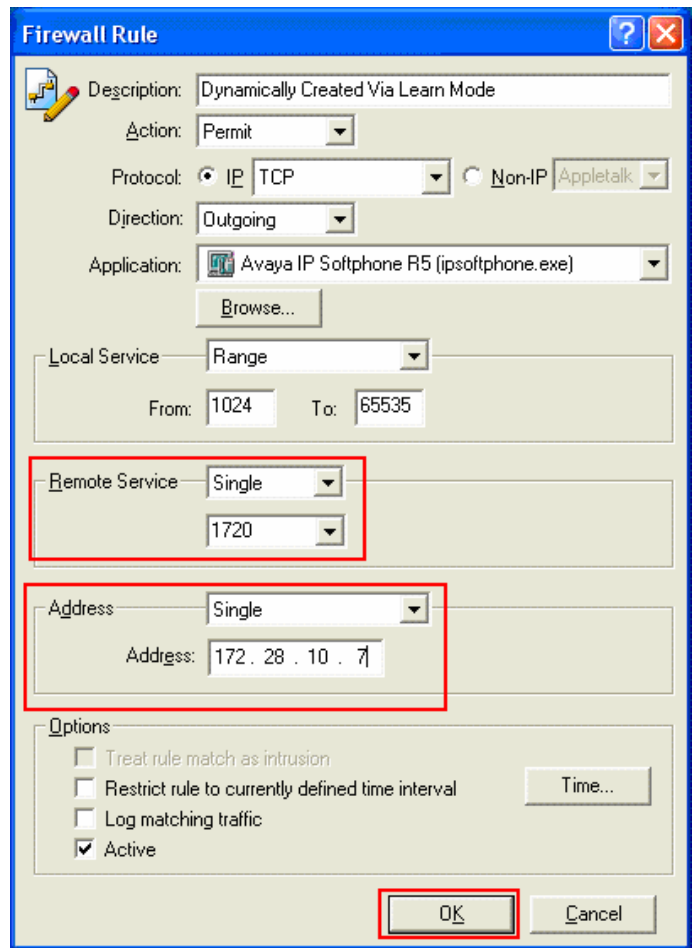

6. The final firewall policy should look as follow.

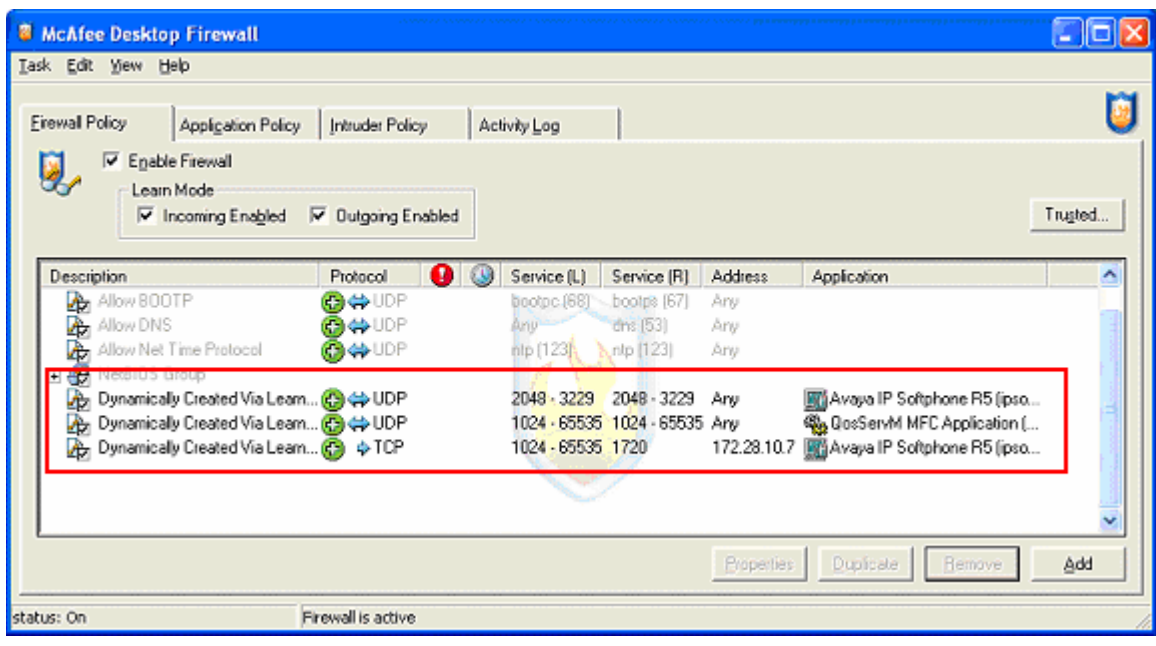

### **5. Configure Microsoft Firewall**

This section shows the steps for configuring the Microsoft Firewall.

1. Open the Windows Firewall window by clicking on **Start**  $\rightarrow$  **Control Panel**  $\rightarrow$ **Windows Firewall** and turn on Windows Firewall by selecting the **On** radio button.

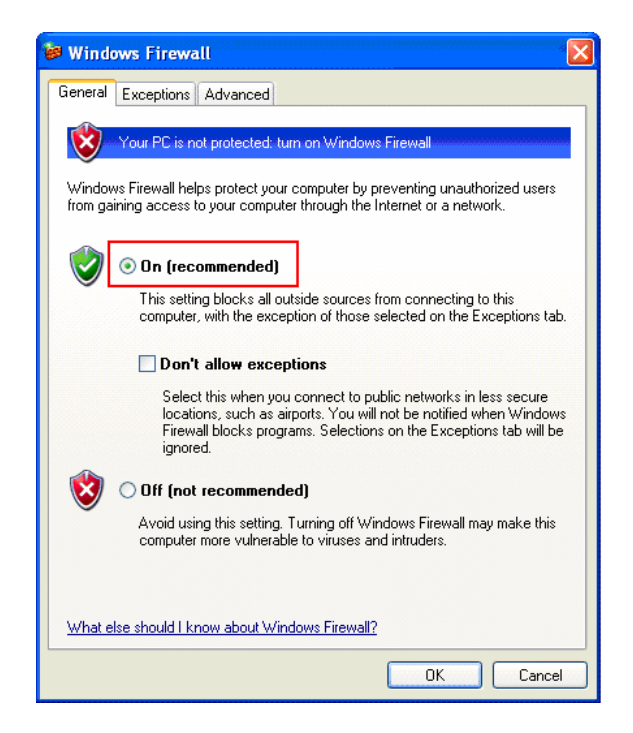

2. Initiate Avaya IP Softphone via Start  $\rightarrow$  Programs  $\rightarrow$  Avaya IP Softphone  $\rightarrow$  Avaya **IP Softphone**. This will cause the following three pop-up windows to appear. Click **Unblock** on the pop-up Window.

Note: If this is the first time Avaya IP Softphone being initiated, there are parameters such as Extension, Password, Call Server Address, etc. that must be enter (not shown). Please refer to reference [1] and [4] for additional information.

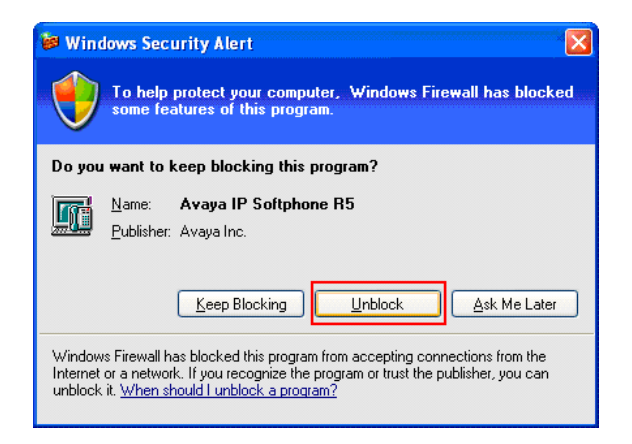

3. Avaya IP Softphone will be able to register with Avaya Communication Manager upon the completion of **Step 2**. Avaya IP Softphone should be automatically added under the exceptions tab as shown below.

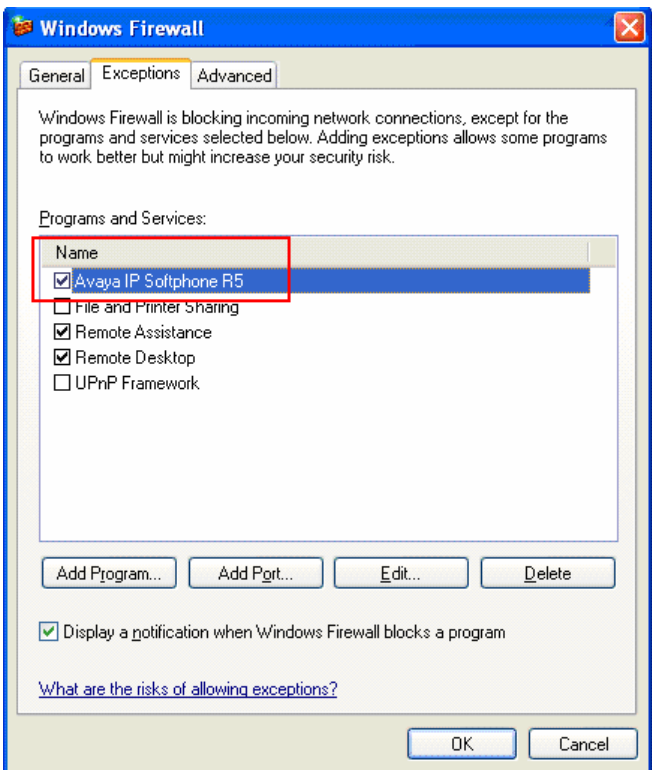

# **6. Configure Avaya Communication Manager**

The following shows the configuration of Avaya Communication Manager relevant to the firewall configuration. For detailed information on the installation, maintenance, and configuration of Avaya Communication Manager, please consult references [1], [2], [3] and [4].

1. Use the "display ip-network-region" command to display the **UDP Port Min** and **UDP**  Port Max values used for ip-network-region 1 using the System Access Terminal (SAT). These values are used to defined the firewall policy in **Section 4**, **Step 4**.

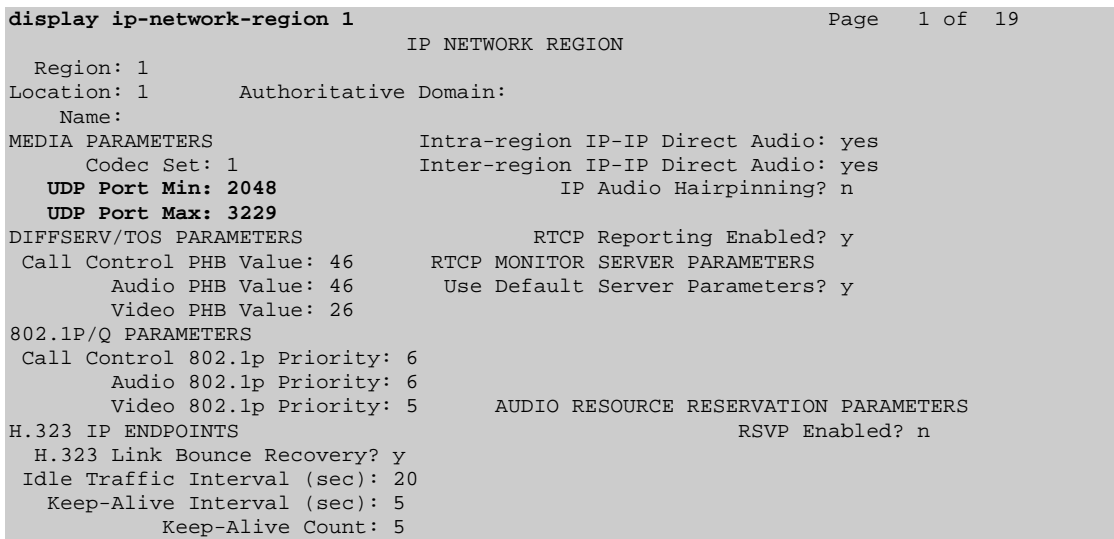

## **7. Verification Steps**

The following steps may be used to verify the configuration:

- Place and receive a call using Avaya IP Softphone, verify whether the call can be established successfully and the call has two-way audio. For McAfee, if a call failed to establish, verify that Rule 3 in **Section 4**, **Step 3** is defined. If a call can be established but fails to provide two-way audio, verify that Rule 1 in **Section 4**, **Step 3** is defined.
- The following is the version of Microsoft Windows used in the sample network.

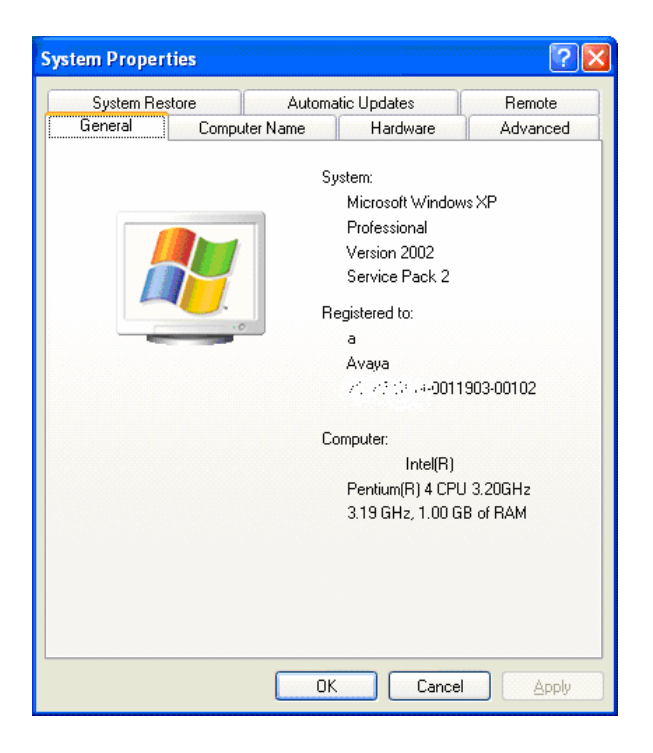

• The following shows the version of McAfee Desktop Firewall used in the sample network.

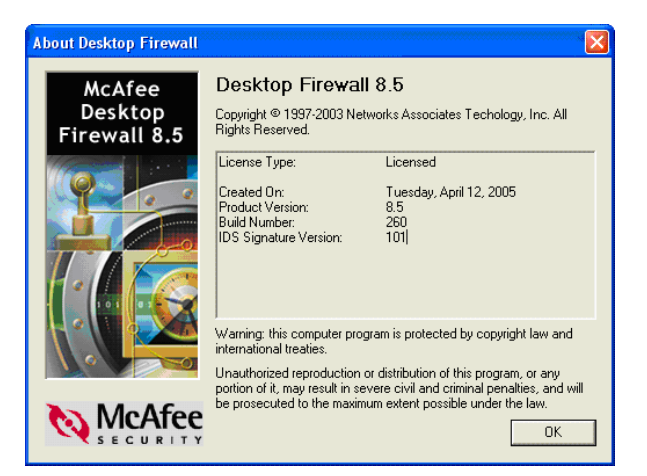

• The following shows the versions of Avaya IP Softphone used in the sample network.

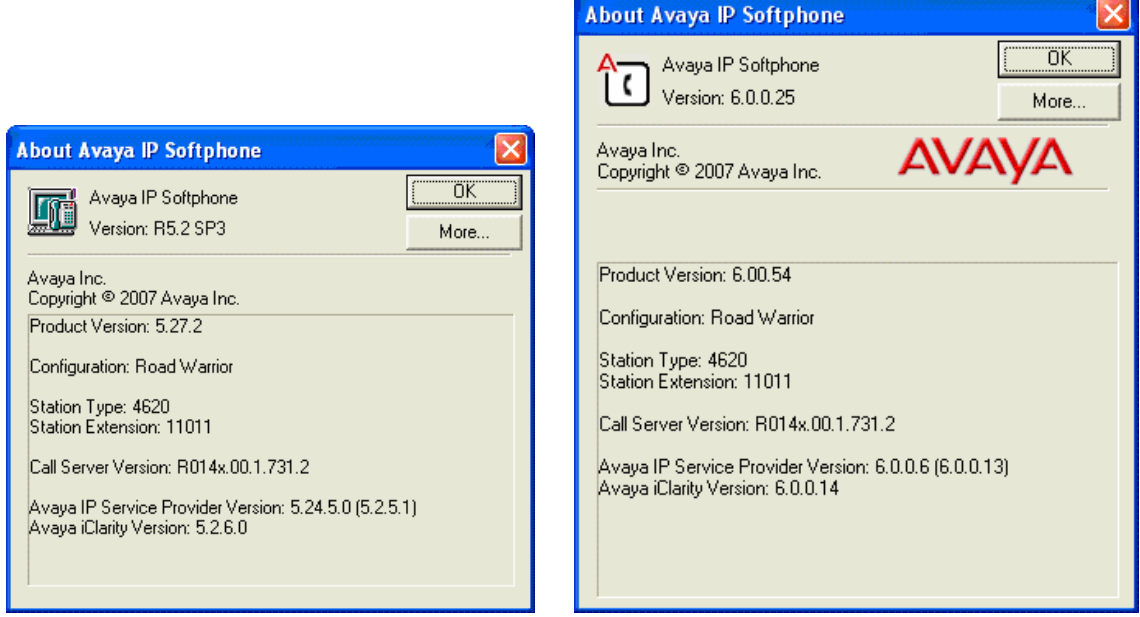

# **8. Conclusion**

These Application Notes have described the administration steps required to configure McAfee Desktop Firewall and Microsoft Firewall to support Avaya IP Softphone R5 and Avaya IP Softphone R6.

# **9. Additional References**

Product documentation for Avaya products may be found at http://support.avaya.com

- [1] *Administrator Guide for Avaya Communication Manager*, Doc # 03-300509, Issue 3.1, February 2007
- [2] *Avaya Communication Manager Advanced Administration Quick Reference*, Doc # 03- 300364, Issue 3, February 2007
- [3] *Administration for Network Connectivity for Avaya Communication Manager,* Doc # 555- 233-504, Issue 12, February 2007
- [4] *Avaya IP Softphone Release 6.0 User Reference,* Issue 1, May 2007

Product documentation for Microsoft Networks products may be found at http://www.microsoft.com

Product documentation for McAfee products may be found at http://www.mcafee.com

#### **©2008 Avaya Inc. All Rights Reserved.**

Avaya and the Avaya Logo are trademarks of Avaya Inc. All trademarks identified by ® and ™ are registered trademarks or trademarks, respectively, of Avaya Inc. All other trademarks are the property of their respective owners. The information provided in these Application Notes is subject to change without notice. The configurations, technical data, and recommendations provided in these Application Notes are believed to be accurate and dependable, but are presented without express or implied warranty. Users are responsible for their application of any products specified in these Application Notes.

Please e-mail any questions or comments pertaining to these Application Notes along with the full title name and filename, located in the lower right corner, directly to the Avaya Solution & Interoperability Test Lab at interoplabnotes@list.avaya.com